# **STUKENT**

### STUKENT + BLACKBOARD ULTRA

### **LMS Integration Guide**

Thank you for choosing Stukent. As a user, we value your feedback and suggestions on how we can continue improving our products. With our current level of LMS integration, Stukent seeks to fulfill its mission to help educators help students help the world.

This guide outlines the steps needed to connect your Blackboard Ultra instance with Stukent.

STEP 1

## **Add Stukent to your Blackboard Ultra Instance**

To begin integrating Blackboard Ultra with Stukent, your Blackboard Ultra Administrator or IT Department will need to generate a unique identifier for your institution known as a Deployment ID.

The Stukent LMS [Administrator](https://docs.google.com/document/d/176n6cdMeU4YtBUsfQfTLjY7DC6xUJAuNxjthw-C-41I/copy) guide provides step-by-step instructions on how to generate this ID and set up the Stukent Tool for your institution.

Once generated, the Deployment ID will need to be submitted to Stukent using this [form.](https://share.hsforms.com/15dqM_XNCS_iheSZQmVlahA1hiqy) A Stukent representative will review, approve and complete the connection between your Blackboard Ultra instance and your Stukent account.

# **STUKENT**

### STEP 2 **Connect a Stukent Course with Your LMS**

### Important

Ensure Stukent product settings match your course plan before linking the Stukent course to the LMS. Note that open and due dates won't synchronize once the course is linked. Refer to our [Prerequisites](https://docs.google.com/document/d/1AgN321CrEvn5woYvUP0FpP6L_07yP4cNEt7pO73AuHc/edit?usp=copy) and Best Practices Guide for help.

Once Blackboard Ultra is connected to Stukent and your Stukent course has been created, the next step will be to add the Stukent tool to your Blackboard Ultra course.

- a. In your Blackboard Ultra course, go to the **Content** tab
- b. Under **Books & Tools**, select **View course & institution tools**
- c. Under **Available Tools**, select **Stukent**

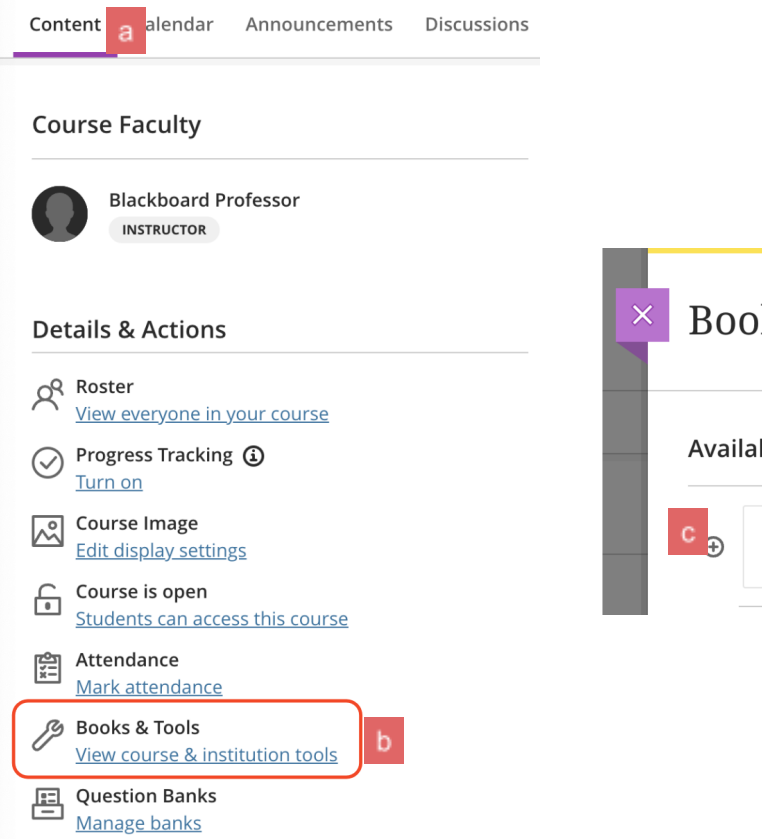

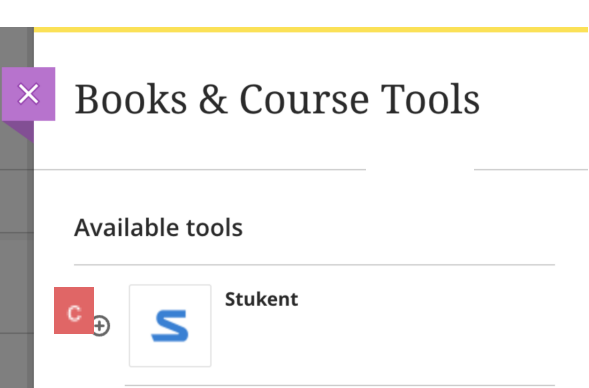

### STEP 3

## **Link Blackboard Ultra Course to Stukent Course**

a. You should see a list of courses that may be linked. If you do not see the course you want to link, click the **Refresh List** button.

> *Note: Stukent courses that include any enrollments are not eligible for linking and will not be displayed.*

b. Locate and select the Stukent course you want linked to your Blackboard Ultra course and click the **Link Course** button.

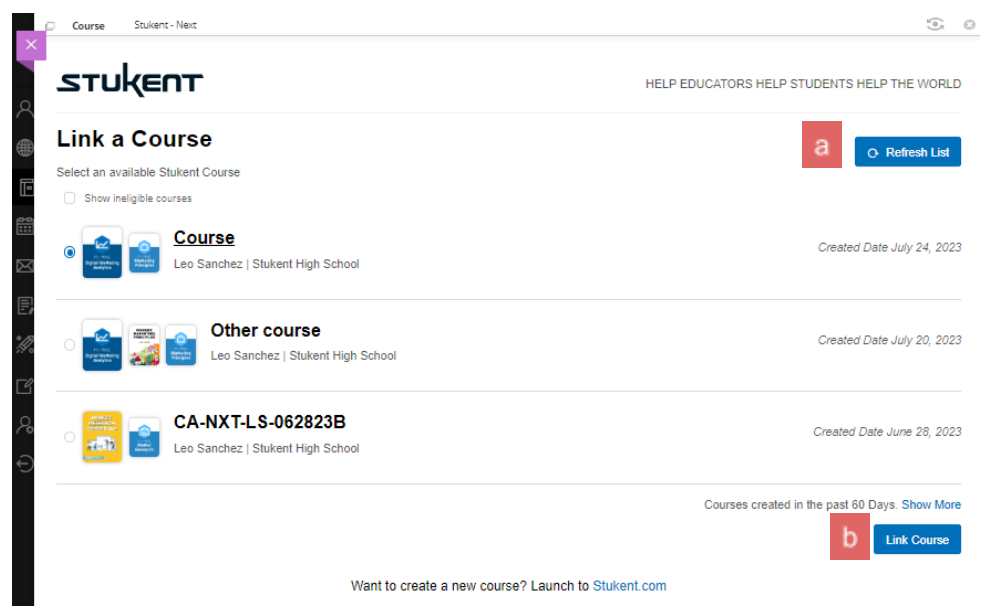

*Note: All Stukent course settings (disabling or setting due date of quizzes, etc.) made prior to being linked will be passed to the LMS line item.*

c. From here you can click **Open Stukent** to access your Stukent course or click the **X** in the upper left to return to your Blackboard Ultra course and **follow the steps below to set up Stukent assignments**

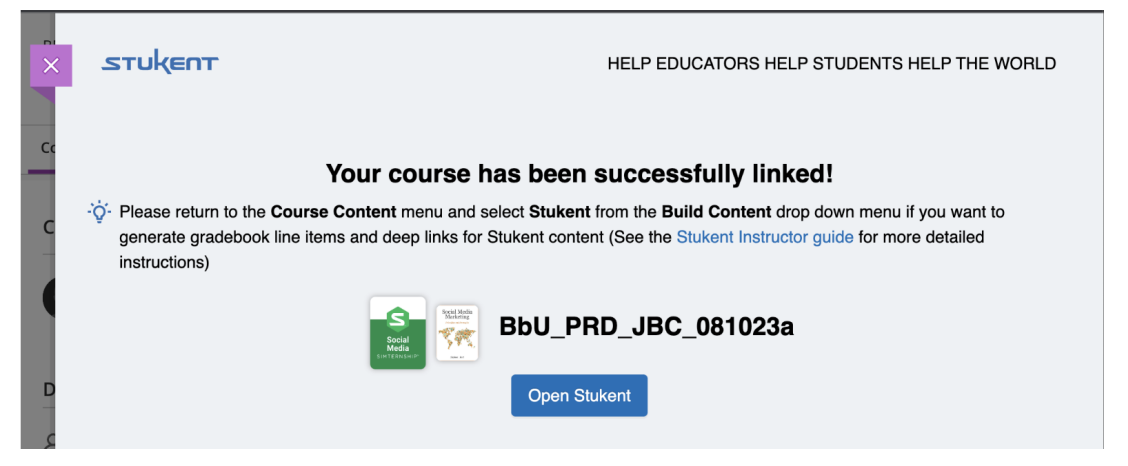

# STI

## **Assignment Administration**

You can add and remove assignments based on your course preference after the LMS course has been linked to a Stukent course. .

*Note: When an assignment is enabled a line item in the gradebook can be added and a deep link can be added to the course content*

To **manage** the Stukent content for the course:

- a. Confirm that you are on the **Content** tab
- b. Under **Books & Tools**, select **View course & institution tools**
- c. Select **Browse all course tools**
- d. Select **Stukent Content**

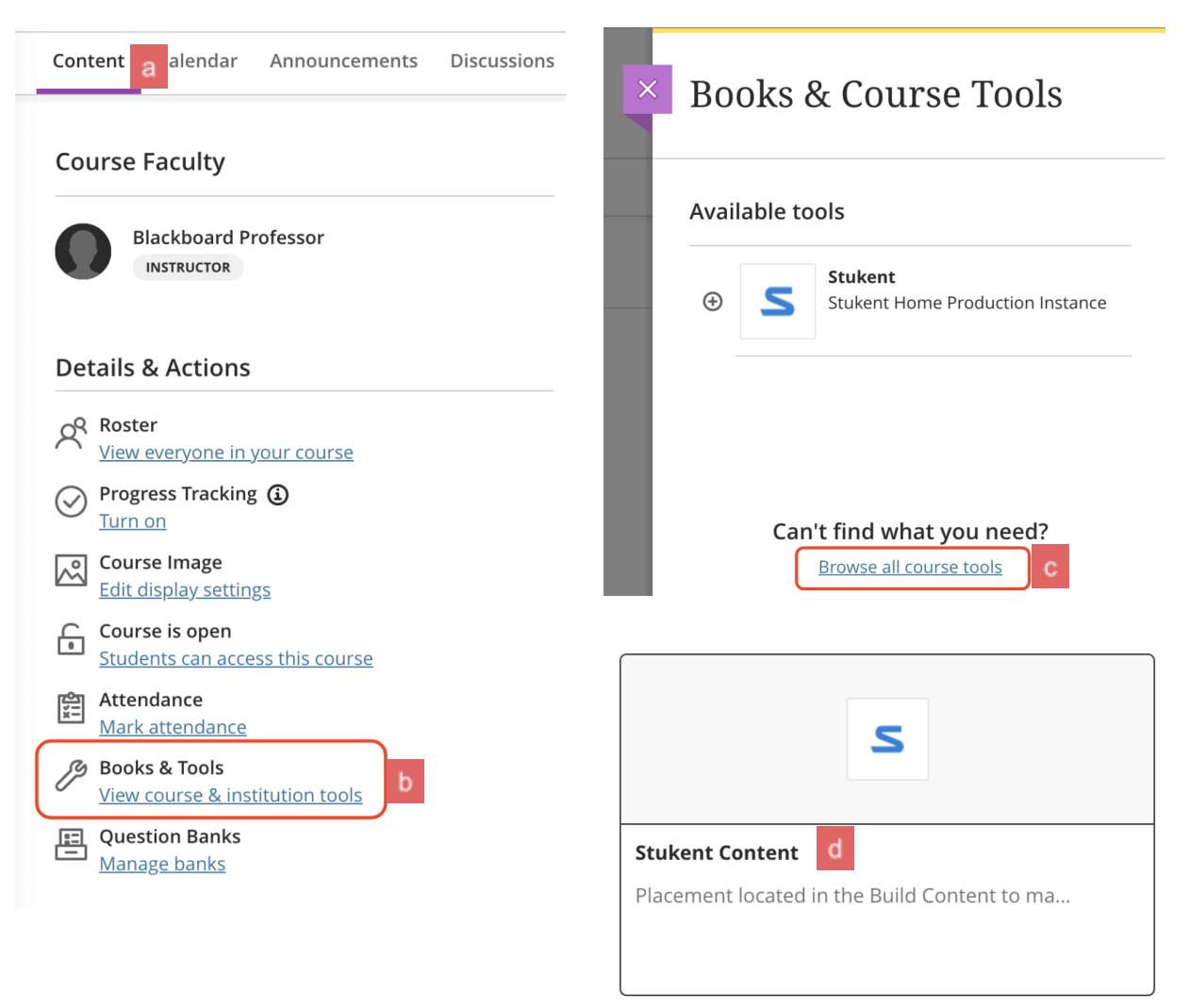

# **STUKENT**

To **add** or **remove** an assignment to the course

- e. Click the tab of the product you want to make changes on
	- To **add assignments** select the checkbox next to the assignment name
	- To **remove assignments** deselect the checkbox next to the assignment name

To manage **Gradebook** items on enabled activities

f. Locate the **Add to Gradebook** column on the assignment you want to be added or removed from the gradebook

To manage **Deep Links** on enabled activities

g. Locate the **Create Deep Link** column on the assignment you want to be created or removed from the activities

*Note: Removing deep links will require manually removing the deep link from the module.*

Click the **Save** button to apply changes

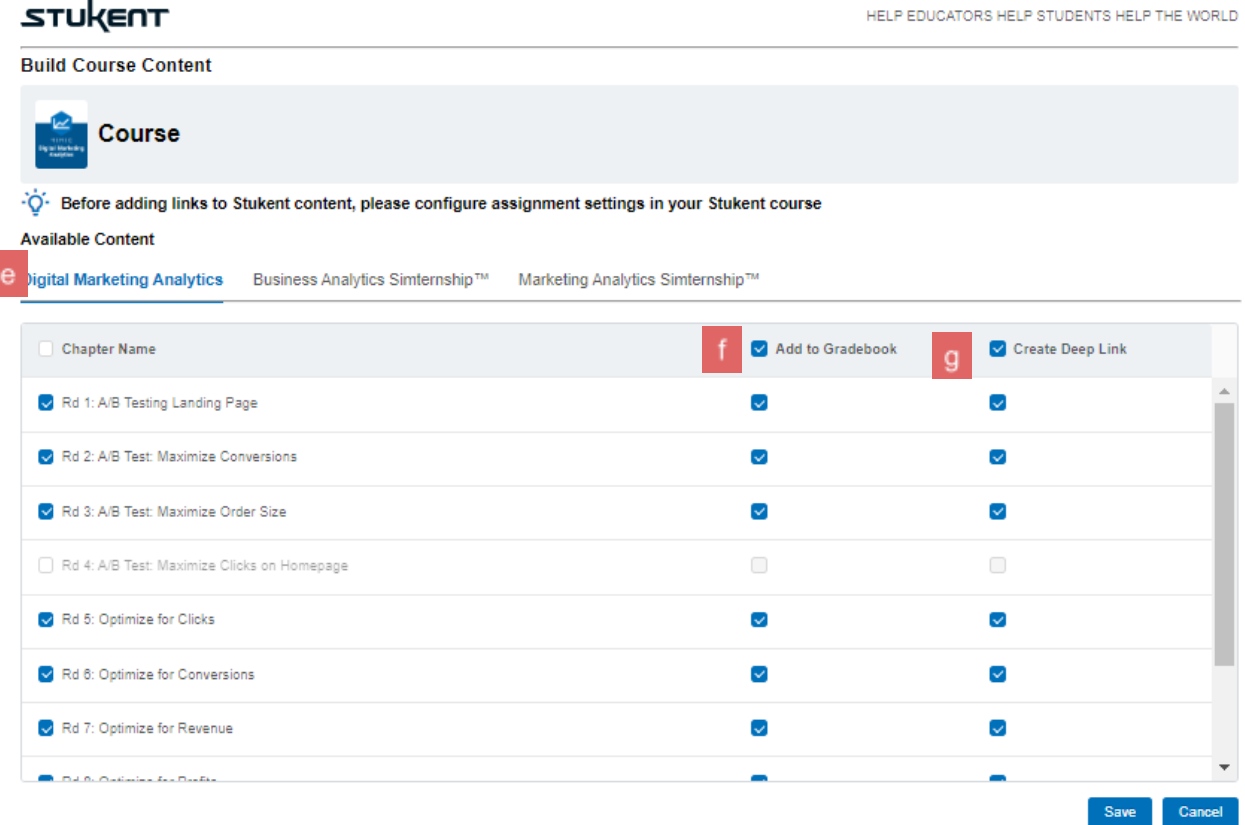

If you have any questions regarding the integration of your Stukent course with the Blackboard LMS, please email your customer success manager or call **(855) 788-5368**.